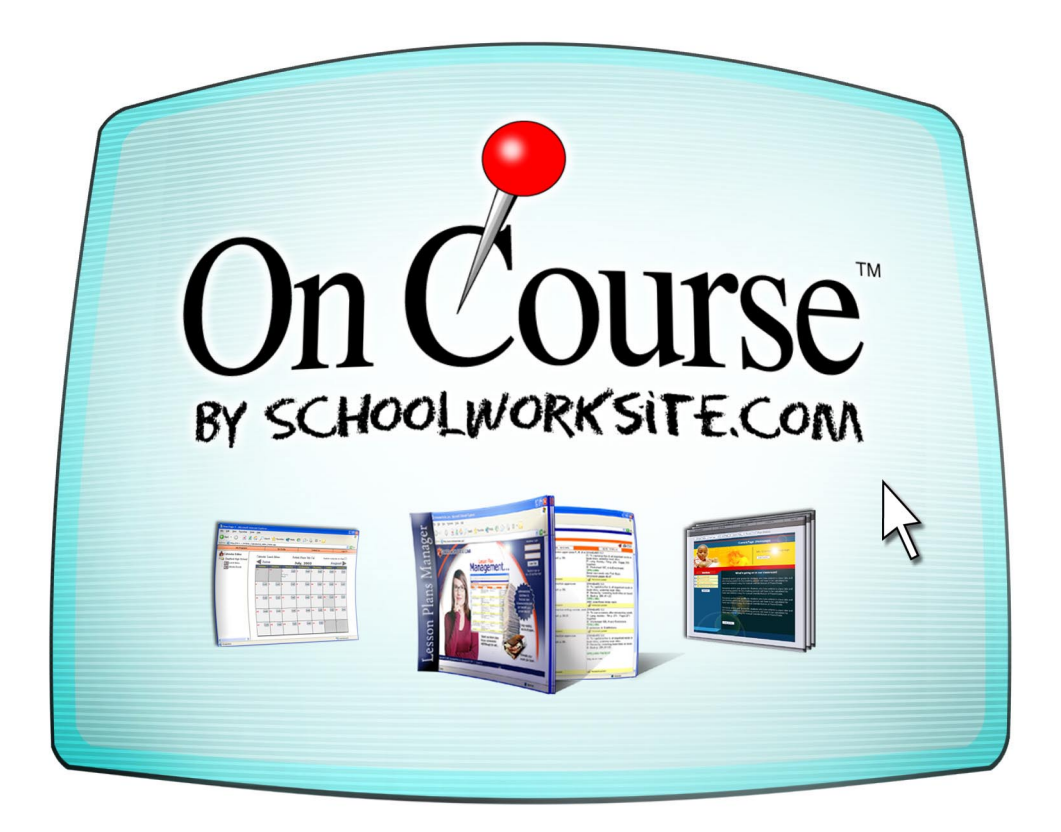

## **Lesson Plan Management** Organize. Share. Analyze.

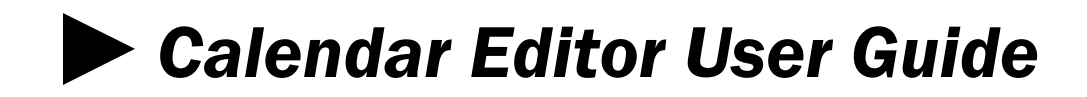

## **The calendar screen (My Calendar Editor)—Optional Feature**

The calendar is an optional feature available to w[ww.schoolworksite.com s](http://www.schoolworksite.com/)ubscribers. *Users will only be able to access the calendar editor if a calendar has been assigned to them.* Contact the school technology coordinator for information about how to acquire a calendar.

Log onto www.schoolworksite.com. Click "My Calendar Editor" on the opening screen.

- 1. The calendar editor screen opens to a listing of the schools in which calendars are being used.
- 2. Click on the + sign next to your school location.
- 3. Click on the calendar of your choice to open the editable calendar template as show below.

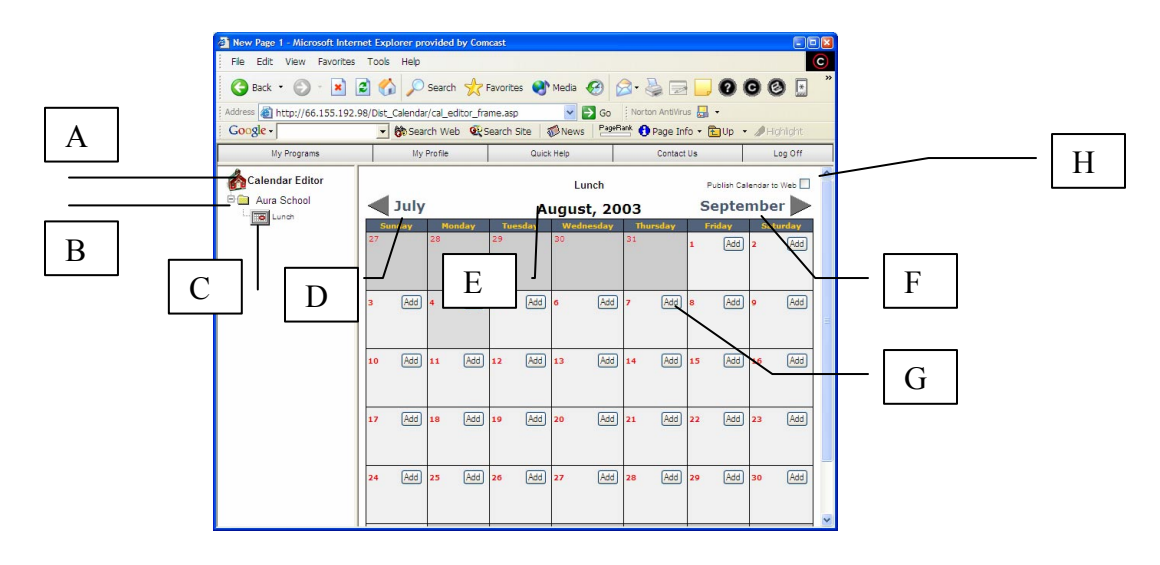

- A. Calendar Editor Tree Header
- B. Individual School Listing--+ indicates calendars are available under this listing.
- C. Available calendars listed by topic. Click here to open a calendar for editing.
- D. Arrow to previous months.
- E. Currently displayed month.
- F. Arrow to future months.
- G. Edit button for each date to enter notations.
- H. "Post calendar to web" check box. Click here to make calendar publicly available via the Internet.

## **Place an event or notation on the calendar**

- 1. Open the calendar editor.
- 2. Use the current month's calendar (E) or, if necessary, advance to the appropriate month (F).
- 3. Click on the "Edit" button (G) in the date block where the event or notation should appear. The "Add/Edit Event" screen will open.
- 4. The "Add/Edit Event" screen has three text boxes: Subject, Details, and Web Link.
	- a. Subject—Include anything in this text box that should appear on the calendar; for example, time, location, name of event. Information in this block will display on the online calendar and will be included in print outs of the calendar.
	- b. Details—Information typed in the *Subject* text box is displayed on the calendar and is also a hyperlink. Clicking on the hyperlink will display the details of the event or notation that have been typed in this text box. Information in the *Details* text box does not print out when the calendar is printed.
	- c. Web link—A web link that is related to the event or notation displayed on the calendar can be included in this text box; for example, a basketball game may be the event and the *Web Link* could be used to provide directions to the game. The *Web Link* is displayed by clicking on the hyperlink that is created by the *Subject* information in the date block.
- 5. Click "Save" to return to the calendar screen. The event or notation will be displayed.
- 6. To delete an entry on the calendar:
	- a. Click on the event to open the "Add Edit Event" screen.
	- b. Below the three text boxes is a Delete button for removing the event from the calendar.
- 7. Click the "Post calendar to web" box (H) to release the calendar to the Internet. The calendar can then be accessed through a calendar link that will be placed on the school's home page by the technology coordinator for the school.
- 8. Click on "My Programs" to return to the opening screen.